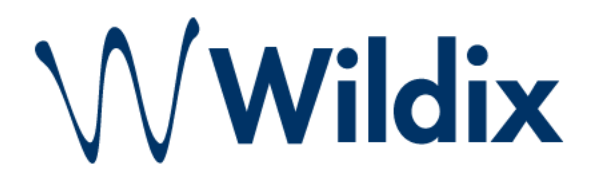

# **Kõnekeskuse kasutusjuhend**

**Arvuti- ja äpikasutaja kiirjuhend** 

# **Sisukord**

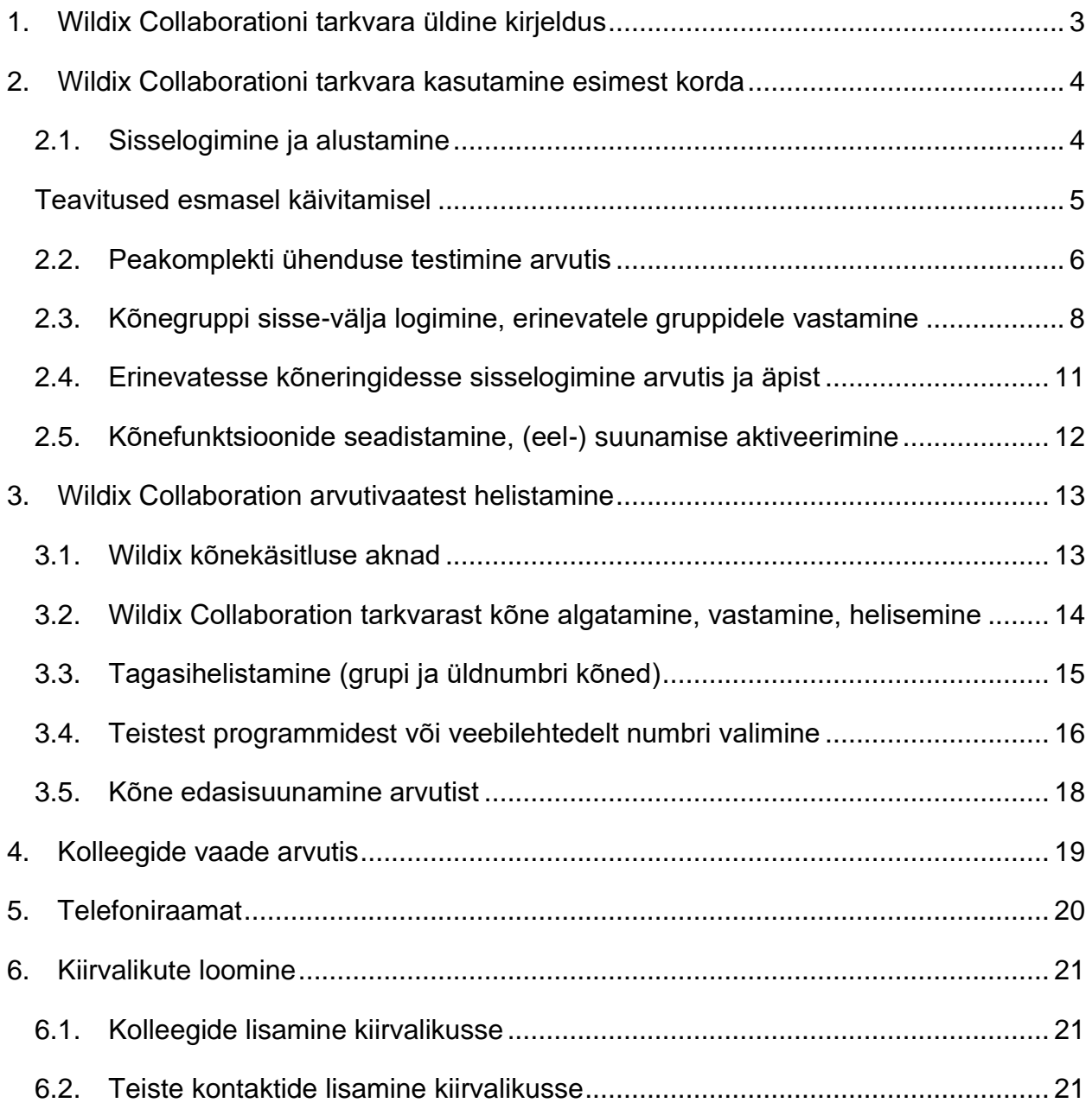

#### $\oplus$   $\begin{array}{ccc} 4 & 5 & 6 & 7 & 8 & 9 \\ 22 & 0 & 0 & 9 & 9 \\ 0 & 0 & 0 & 0 & 0 \end{array}$  $\frac{3}{\sqrt{2}}$ W otsi või vali number 1  $10$ s. Kölk Diina Laud Test Della Sekretär **Esecom Test Kristian** Esecom Test Rene Rein Saal

# <span id="page-2-0"></span>**1. Wildix Collaborationi tarkvara üldine kirjeldus**

- 1. Numbri sisestamise väli.
- 2. Kõne alustamise nupp.
- 3. Kõneseadme valmine
	- "Web" on õige, kui kasutad kõneportaali arvutist.
	- WorkForce/WelcomeConsole kui kasutad VoIP lauatelefoni
	- Mobiiltelefon kui kasutad kõnekäsitlust tava-mobiili kõnena mobiiltelefonist
	- IoS /Android kui kasutad Wildix äppi nutitelefonis kõnelemiseks
- 4. Kolleegide vaade.
- 5. Vestluste aken.
- 6. Telefoniraamatu vaade.
- 7. Kõnede ajalugu.
- 8. Kõnepost.
- 9. Isiklike seadete muutmine.
- 10.Kasutaja staatuse muutmine

# <span id="page-3-0"></span>**2. Wildix Collaborationi tarkvara kasutamine esimest korda**

## <span id="page-3-1"></span>**2.1. Sisselogimine ja alustamine**

Ava Wildixi tarkvara arvutis.

Sisesta kasutajanimi ja parool ning vajuta "Login".

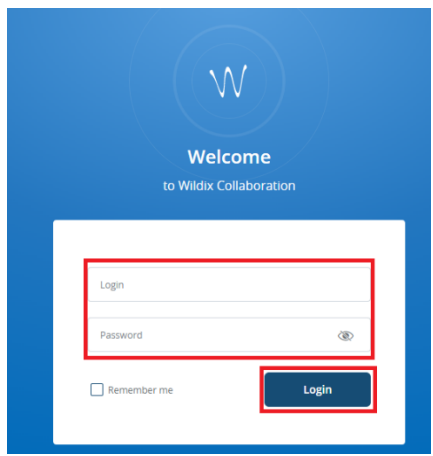

Login: teile edastatud Login tunnus (tel.number, tel numbri viimased numbrid või nimi)

Password: saadetud peakasutaja-administraatori poolt

**NB! Jälgi alati,** et staatus on "saadaval" (roheline), nii oled telefoni teel kättesaadav.

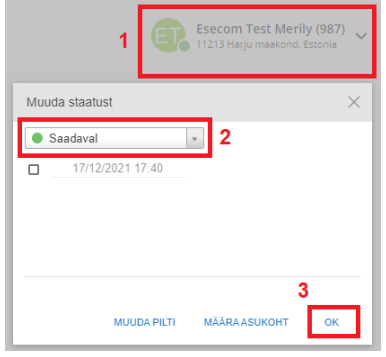

Võimalik on luua Wildix Native App arvutikasutajale SSO *(Single-Sign-On)* sisselogimine, ehk arvutisse automaatselt sisselogides ka Wildix tarkvara kohene käivitus ilma täiendava sisselogimiseta,

## <span id="page-4-0"></span>**Teavitused esmasel käivitamisel**

Esmakordsel sisselogimisel võib küsida Wildixi portaal luba mikrofoni, kaamera ja asukoha kasutamisel. Luba need valikud, vajutades "Allow/Luba". Asukoha päringule võid vajutada ka "Block".

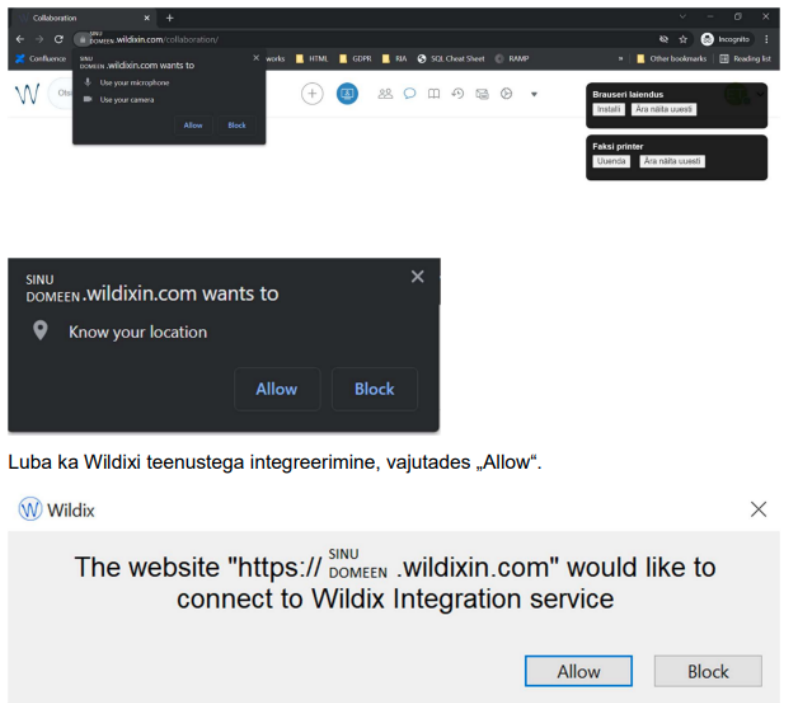

Süsteem võib küsida ka sisselogimisel Wildixi teenustega integreerimist, luba "Allow".

NB! Soovitame veebibrauseri kasutamise korral lubada installeerida **Crome brauseri laiendus**. See tagab ühe vajutusega otsetee Wildix keskkonda, sagedase külastuse korral sisselogimist täiendavalt küsimata.

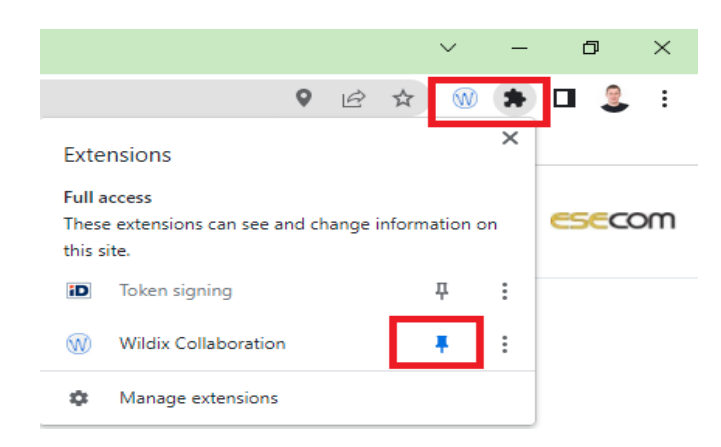

## <span id="page-5-0"></span>**2.2. Peakomplekti ühenduse testimine arvutis**

Enne kõne alustamist Wildix Collaborationi tarkvarast, veendu et kõrvaklapid/mikrofon on ühendatud arvutiga. Võib ka kasutada arvutisse sisseehitatud mikrofoni ja valjuhääldit. Tööks sobivad kõik peakomplektid-kõrvaklapid, Wildix ise soovitab Wildix MonoLED/DuoLED juhtmega või MonoLED-BT/ DuoLED-BT juhtmevabu kõrvaklappe, mis näitavad alati kõrvaklapil suurelt ja värviliselt iga kasutaja olekut: räägib-punane, vaba-roheline.

Edukaks Wildixi tarkvara kasutamiseks alusta esmasel kasutamisel peakomplekti ühenduse testimisest:

1.Ühenda kõrvaklapid/mikrofon arvutiga ja Ava Wildix Collaborationi tarkvara.

2. Vajuta seadete muutmise ikoonile (9) ja vali vasakult menüüst "Web Phone"

3. Veendu, et Wildixi heli seadetest on valitud see seade, mida soovid helistamisel kasutada (kõlarid, heliseb, mikrofon)

4.Vajuta ekraani allosas "Kaja test" nuppu. Kui kõik seadmed on töökorras, siis kuuled testkõne ajal enda häält tagasi.

5. Kui tegid seadmete osas muudatusi, siis vajuta nuppu "Salvesta".

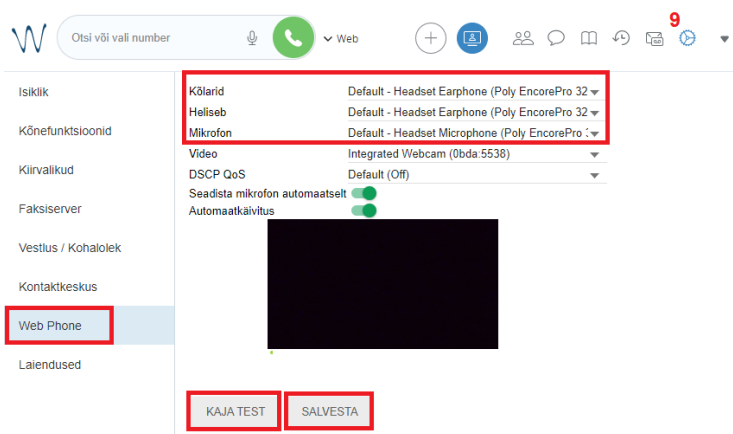

Kui te ei kuule testkõne ajal enda häält tagasi, siis tuleb seadeid kontrollida:

- 1. Veendu, et kõrvaklapid on arvutiga ühendatud.
- 2. Veendu, et arvutil on olemas võrguühendus.
- 3. Veendu, et valitud heliseaded on õiged.

4. Kui teie esmased muudatused ei lahenda probleemi ja "Kaja test" kõne siiski ei õnnestu, pöördu IT-kasutajatoe poole.

NB! Juhtmevabade Wildix MonoLED-BT/DuoLED-BT kõrvaklappidelt kõnele vastamiseks on vaja iga kasutaja arvutisse alla laadida ja käivitada *Wildix Integration Service*. Selle leiab Seaded -Laiendused - Integratsiooni teenus - Installi

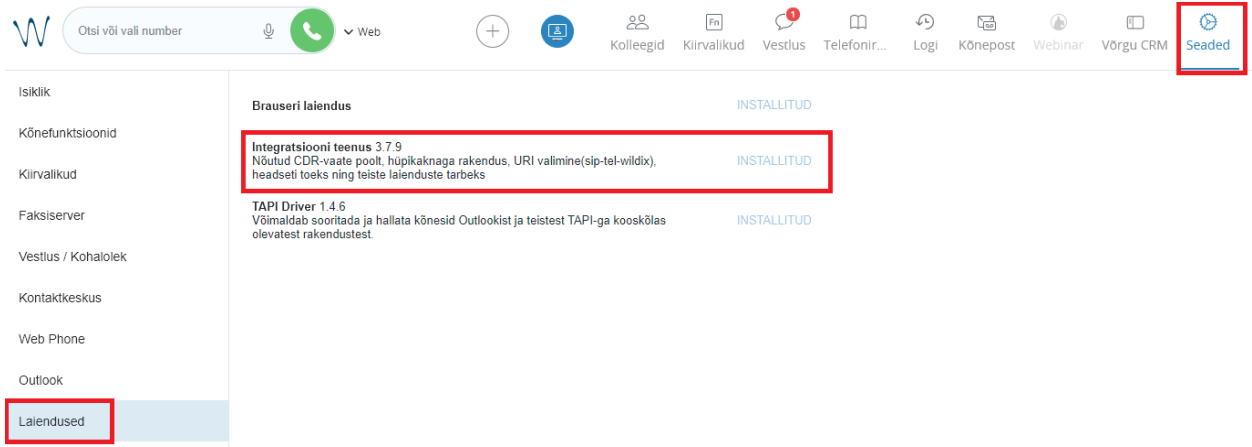

## <span id="page-7-0"></span>**2.3. Kõnegruppi sisse-välja logimine, erinevatele gruppidele vastamine**

Iga kasutaja ja kõnekeskuse kõnedele vastav kasutaja saab end lihtsalt sisenevate kõnede teenindamiseks aktiveerida ja vastamisgrupist eemaldada. Ehk sisse-välja logida.

Soovitud oleku muutmiseks ehk sisselogimine – väljalogimine kõnekeskuse grupi kõnedele vastamiseks tuleb muuta enda staatust kas arvutist, nutitelefoni Wildix äpist või Wildix VoIP lauatelefonilt (nupp "funkts".). Olekut võib muuta ükskõik millisest seadmest, st sellest seadmest ei pea tingimata kõnele vastama. Nii on lihtsaim kõnegruppi sisse-ja väljalogimine tehtav nt nutitelefoni äpist, seda ka juhul kui kõnesid vastatakse kas arvutist, VoiP lauatelefonist või tavamobiiltelefoni kõnena.

Roheline (Saadaval, Võrgus, Available) – kõnekeskuse kõned saabuvad vastajale Punane (Ära-Sega, Mitte-Segada, do-not-disturb) - kõned ei saabu vastajale

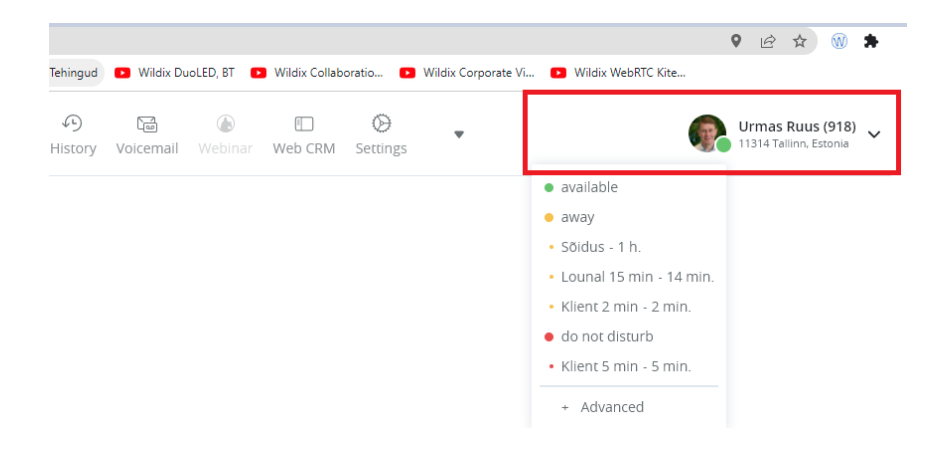

Kõnede vastamiseks arvutist eemal nt mobiiltelefonilt, tavalise mobiiltelefoni-kõnena, tuleb aktiveerida arvutist või äpist kõikide kõnede eelsuunamine mobiiltelefoni numbrile (vt ka p.2.4.)

Vali **Seaded** (1) > **Kõnefunktsioonid** (2) > **sisemine** (3) ja esimeses tulbas deaktiveeri "Suuna kõik kõned ümber" seadistus.

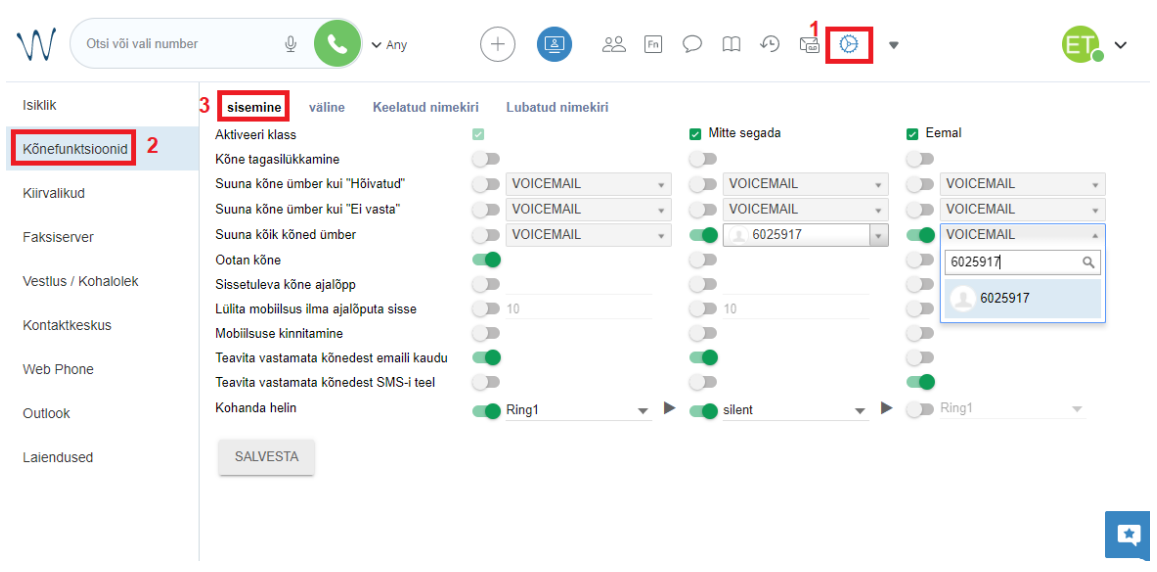

NB! Kõnedele saab vastata ka nutitelefoni **Wildix äpist** (lae alla Google Play/AppStore) mis pakub sh võimalust käigusolev kõne kohe edasi suunata. Siis on tegu andmesidekõnega, mis vajab töötamiseks piisavalt head andmesideühendust (3,5G/4G). Äpist kõnele vastamisel (see on erinev tavalisest mobiiltelefonikõnest) tuleb äppi sisse logida ning muuta enda staatus "roheliseks".

Kui kasutajal on sisse-logitud mitmesse seadmesse samaaegselt (äpp, arvuti, VoIP lauatelefon), siis heliseb sisenev kõne korraga kõikidel seadmetel v.a juhul kui kasutaja ise on arvutiportaalis määranud teisti (funktsioon helise vaid aktiivsel seadmel).

9

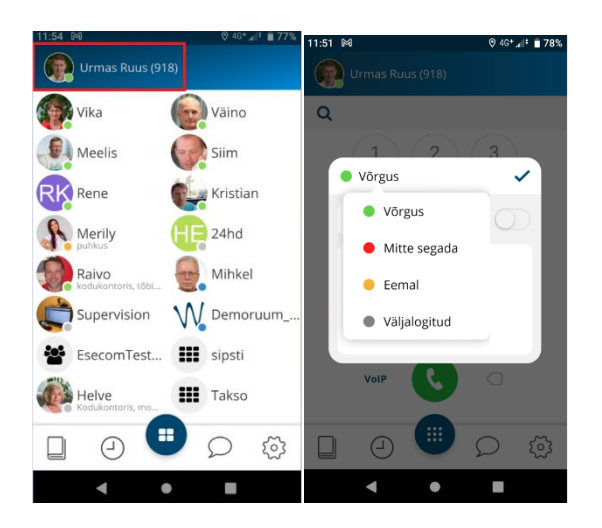

### <span id="page-10-0"></span>2.4. **Erinevatesse kõneringidesse sisselogimine arvutis ja äpist**

Iga kõnekeskuse teenindaja saab ise juhtida mitme teenindavata numbri või kõnegrupi korral, millise kõnegrupi kõnesid ta soovib teenindada ja milliseid mitte. Samuti saab peakasutaja kasutajaid "jõuga" määrata kõnegruppidesse, st tekitada olukorra kus kasutaja teatud numbritele vastamise kõnegruppidest ei saa ennast ise eemaldada. Sel juhul saab kasutaja vaid end sisse-välja logida kõikidest vastamisgruppidest.

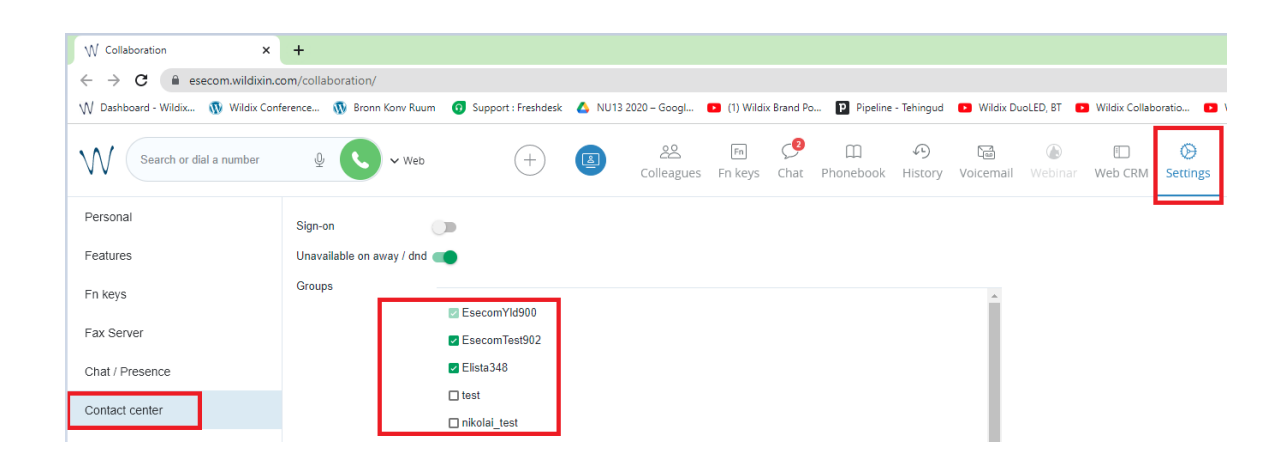

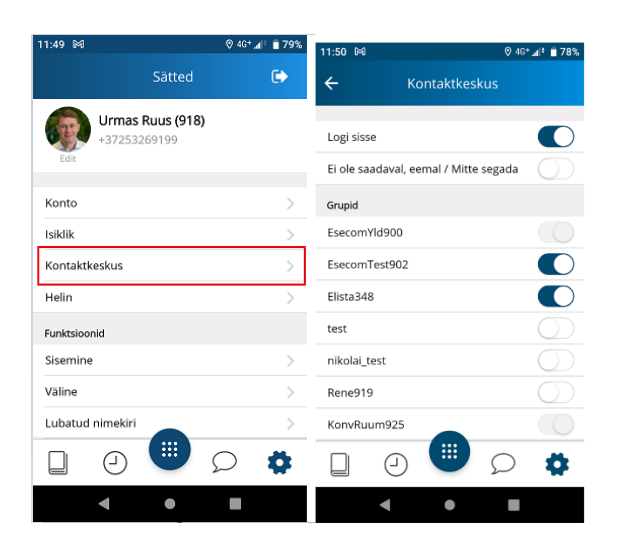

#### <span id="page-11-0"></span>**2.5. Kõnefunktsioonide seadistamine, (eel-) suunamise aktiveerimine**

Esmasel käivitamisel mine Wildixi veebiportaali ning vali **Seaded** (1) > **Kõnefunktsioonid** (2) > **sisemine** (3).

Siit saad reguleerida sisenevate kõnede jaotust erineva kasutaja-oleku korral. Algseadistuses, kui on vaja vastata kõnekeskuse kõnedele teiselt numbrilt on vaja muuta "Saadaval-roheline" ehk esimese tulba kõnesid. – "Suuna kõik kõned ümber".

- sisemine (3)– selle reegli järgi suunduvad edasi VAID Wildixi ehk kõnekeskuse süsteemi seest (st teiste kasutajate poolt teile helistatud) kõned
- väline (sisemine "3" kõrval) siin reeglit sisestades suunduvad edasi KÖIK väljaspoolt Wildixit kõnekeskusesse sisenevad kõned. Kõnede teenindamiseks teiselt numbrilt on just "väline" jaotus vaja aktiveerida

Teises ja kolmandas tulbas "Mitte segada ja eemal" seadeid kõnekeskuse tööks vaja ei ole – Need olekud eemaldavad kasutaja algseadistuses kõikidest kõnekeskuse vastamisgruppidest.

NB! Samu funktsioone saab muuta jooksvalt ka Wildix äpis nutitelefonis.

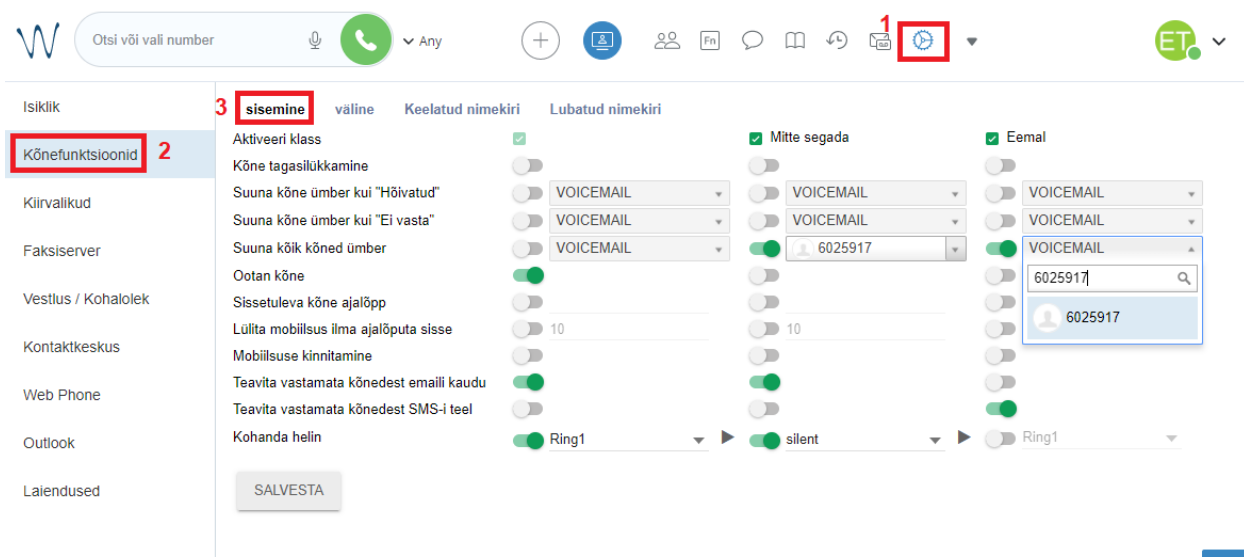

# <span id="page-12-0"></span>**3. Wildix Collaboration arvutivaatest helistamine**

# <span id="page-12-1"></span>**3.1. Wildix kõnekäsitluse aknad**

Kui "Kaja test" kõne õnnestus, siis sisesta helistamiseks telefoninumber numbriväljale ja vajuta kõne alustamise nuppu (2).

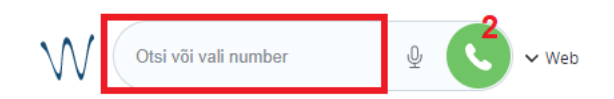

**Lahtrisse saab kirjutada ka nimesid**, et otsida erinevates telefoniraamatutes olevaid kontakte ja näha nendega seotud numbreid (sh mobiilinumbrit). Sellisel juhul sisesta esmalt sõna ja vali tekkinud rippmenüüst number:

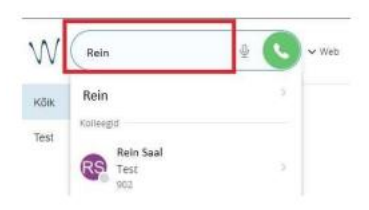

Wildix Collaborationi tarkvaras avaneb kõne aken, kus toimub kõne käsitlemine:

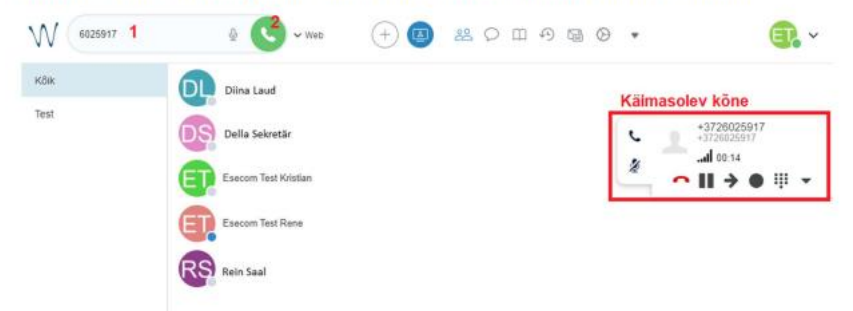

saate kõne vajadusel ootele panna ja seejärel tagasi võtta

 $\boldsymbol{\mathscr{Z}}$  "mikrofonile" vajutades vaigistad/aktiveerid enda mikrofoni – MUTE

vajadusel teed liini valikuid (eestikeelseks teenindamiseks vajutage 1 vms)

lõpetad kõne

# <span id="page-13-0"></span>**3.2. Wildix Collaboration tarkvarast kõne algatamine, vastamine, helisemine**

Wildixist numbri või nime järgi **kõne algatamisel** saad ise valida, **millist seadet kasutada väljahelistamisel kõnelemiseks.** Seadme valikuks ava helistamise ikooni kõrval olev nool ning vali, kas soovid, et kõne toimuks veebis/arvutis, äpis (iOS/Anrdoid) või tava mobiiltelefonikõnena. Võid valida ka "mistahes", siis helisevad arvutist numbri valimise korral väljahelistamiseks kõik sel hetkel saada olevad seadmed samaaegselt ning saad ise valida seadme, millise seadmega kõneleda soovid.

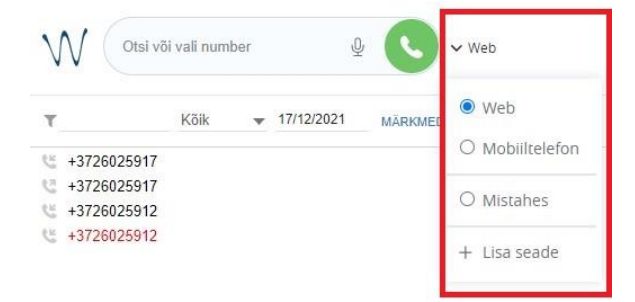

Kõnele **vastamine arvutist** - kõne hakkab helisema portaali vasakus ääres. Kõnele vastamiseks vajuta rohelisele telefonitoru ikoonile:

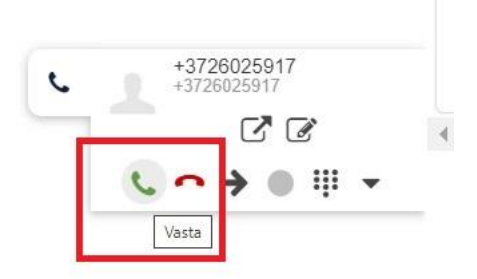

Kõne **helisemiseks** saab valida kas helisemine kõigil aktiivsetel Wildix tarkvaradel (nt arvuti ja äpp) või ainult helisemine ühes, sel hetkel aktiivses seadmes. Algseadistuses heliseb kõne kõikides seadmetes korraga. Muutmiseks vali **Seaded** > **Isiklik** > **sisemine** > **Helise vaid aktiivsel seadmel**

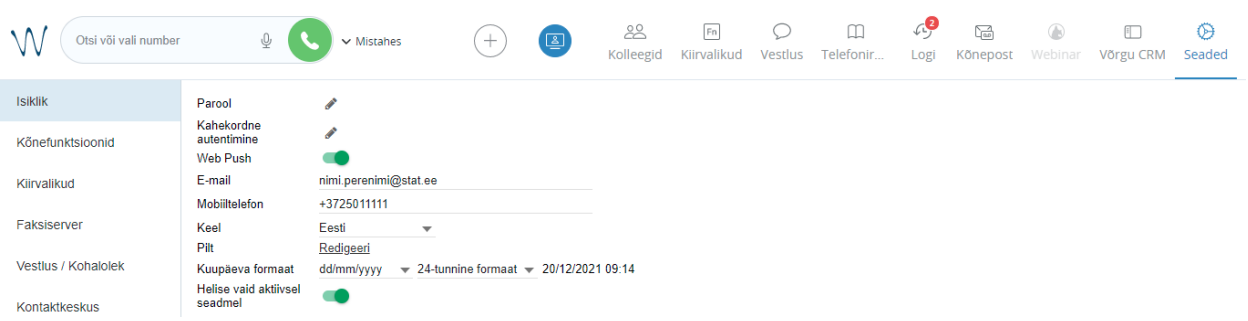

## <span id="page-14-0"></span>**3.3. Tagasihelistamine (grupi- ja üldnumbri kõned)**

Vastamata jäänud kõned lisatakse kõik ühte gruppi. Lisa grupp esimeseks kiirvalikuks, et kõned töölaual kohe silma hakkaksid. Selleks vt siit juhendist p.6 ja vali **Seaded** (1) > **Kiirvalikud** (2) ning lohista vastamata kõnede grupp hiirega esimeseks kiirvalikuks (3).

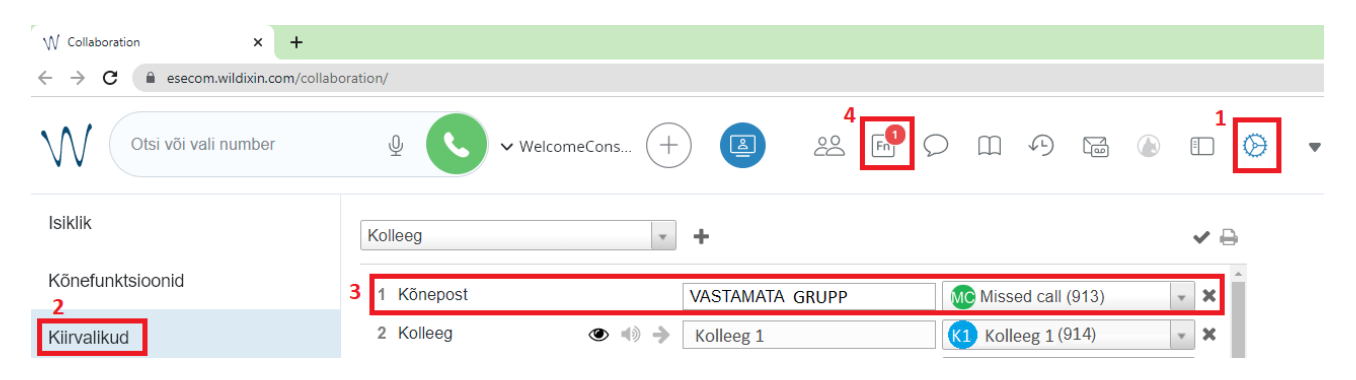

Meeldetuletust tekkinud vastamata kõnest näed ka **kiirvalikute ikoonilt Fn** (4).

Ikoonile vajutades märguanne kustub ning saad kolmele punktile vajutades avada **vastamata kõnede loendi** (5).

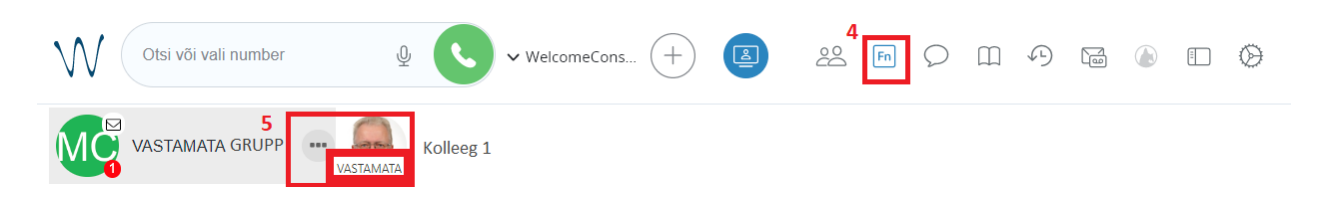

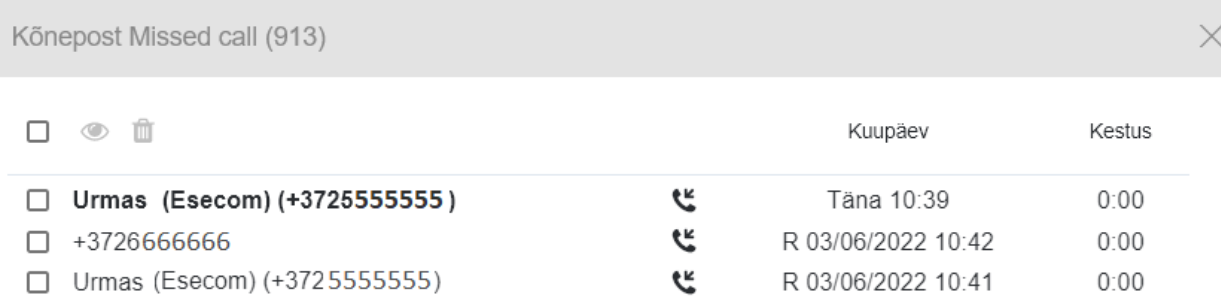

Loendis on näha kõik vastamata kõned, millele ei ole tagasi helistatud:

Tagasihelistamiseks tee kõnel hiirega parem klõps ning vali **helista** (6). Kui kõne õnnestus, siis vali **märgi loetuks** (7), et teised kolleegid teaksid, et patsiendile on juba tagasi helistatud. Vastavalt kokkuleppele saab kõned ka listist eemaldada, näiteks võib **eemalda funktsiooni** (8) kasutada eelmise päeva või nädala kõnede puhul.

<span id="page-15-0"></span>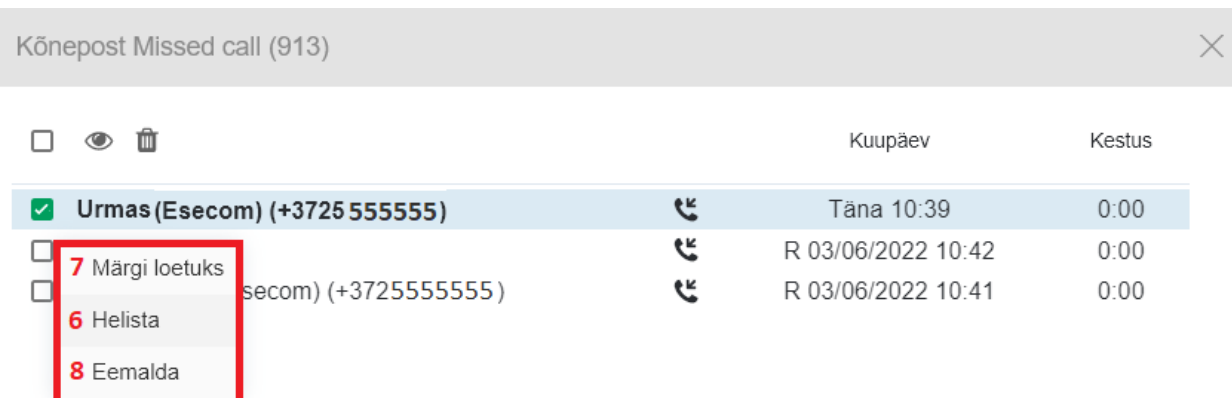

## **3.4. Teistest programmidest või veebilehtedelt numbri valimine**

Wildixiga saab helistada markeerides numbri näiteks andmebaasist (xls. põhimõttel tabelid), mõnelt veebilehelt või e-kirja allkirjast. Nii ei pea numbrit ümber toksima või kopeerima. Märgista number arvutihiirega vali lihtsalt arvutiklaviatuurilt "F11" **ning kõne on algatatud.** Või märgistatud numbri puhul paremat hiire-klahvi, ja vali Wildix-Call ikoon.

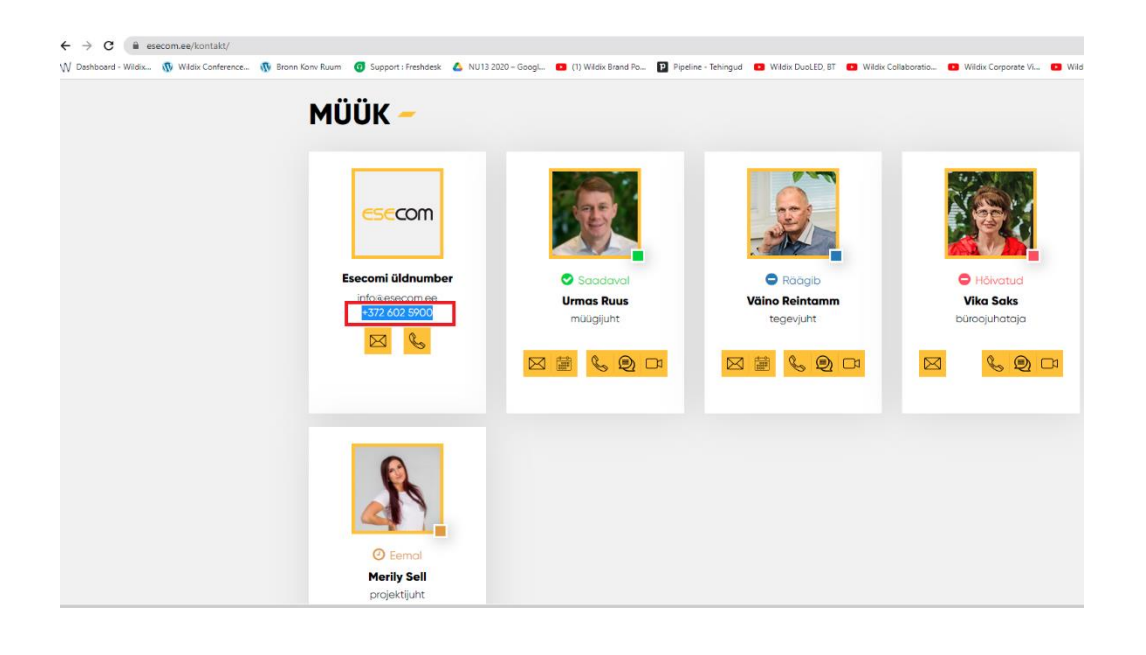

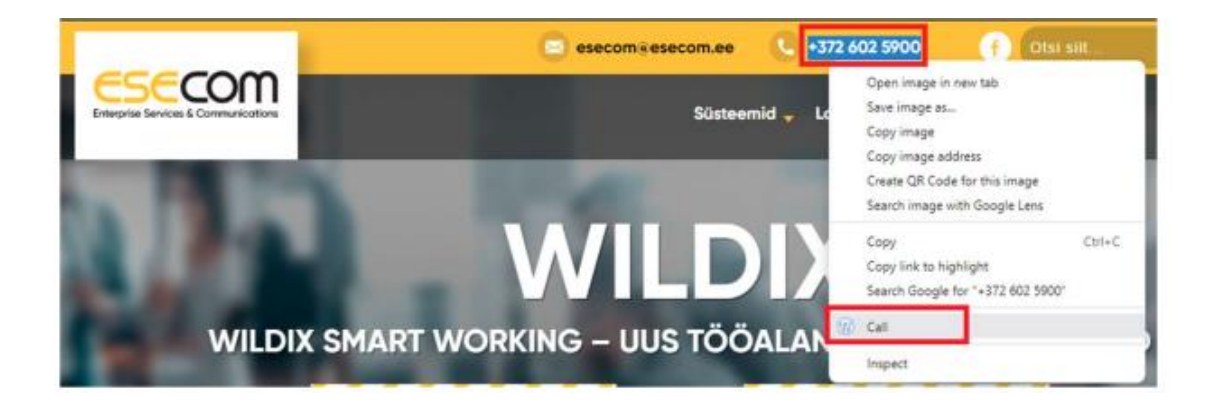

NB! Numbri valimiseks on vaja arvutisse lisada Wildix Integration Service – tarkvara/plug-in. Selle peab iga kasutaja ise allalaadima ja käivitama: Seaded - Laiendused - Integratsiooni teenus – Installi

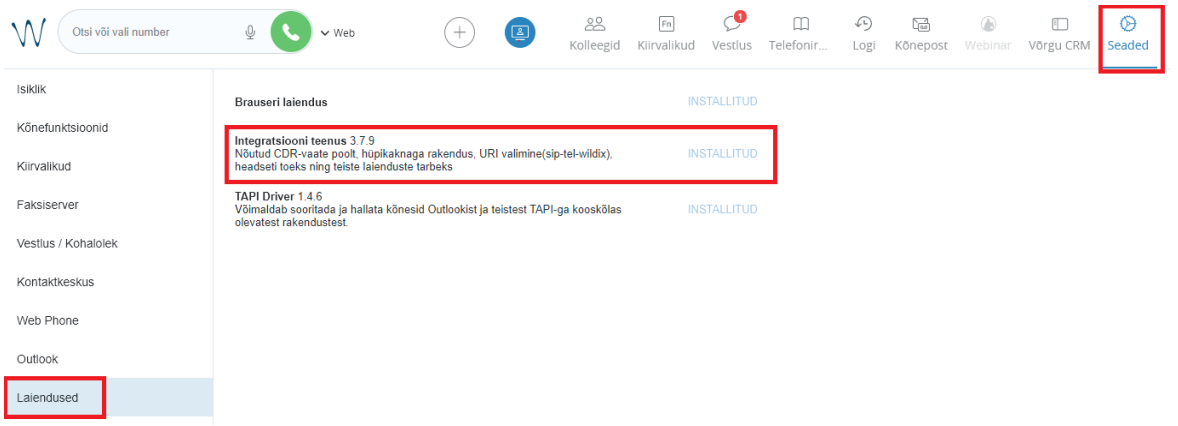

# <span id="page-17-0"></span>**3.5. Kõne edasisuunamine arvutist**

Kui soovid kõne ajal sama kõne edasisuunata kolleegile või välisele kasutajale, siis vajuta kõne ajal noolele avaneb alamaken. Sisesta ülemisele reale soovitud isiku nimi (nimetähed) või number.

- Alumises alamaknas **telefonitorule** vajutades **toimub esmalt vahekõne** soovitud kontaktile ning seejärel noolele vajutades ühendatakse kaks kõne e omavahel ja suunaja väljub kõnest.
- Alamaknas kohe **noolele** vajutades **toimub kohene kõne edasisuunamine** (ilma vaherääkimiseta!) soovitud poolele.

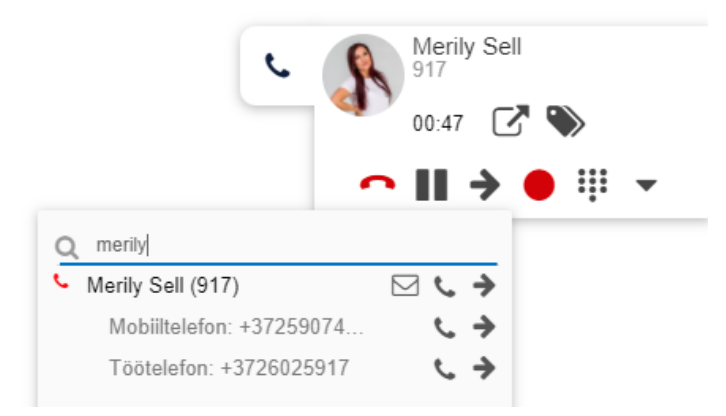

# <span id="page-18-0"></span>**4. Kolleegide vaade arvutis**

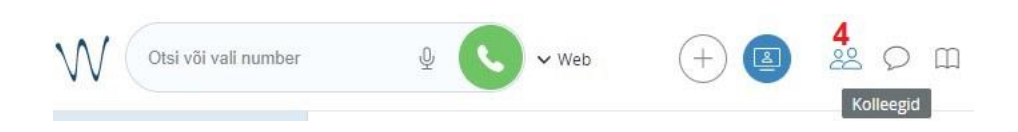

Kolleegide all on näha kõiki kuvamiseks seadistatud töökaaslaseid ning nende staatust.

Hiirega kolleegi nimele liikudes saab talle helistada, vestlust alustada, "post-it" meeldetuletust lisada jpm.

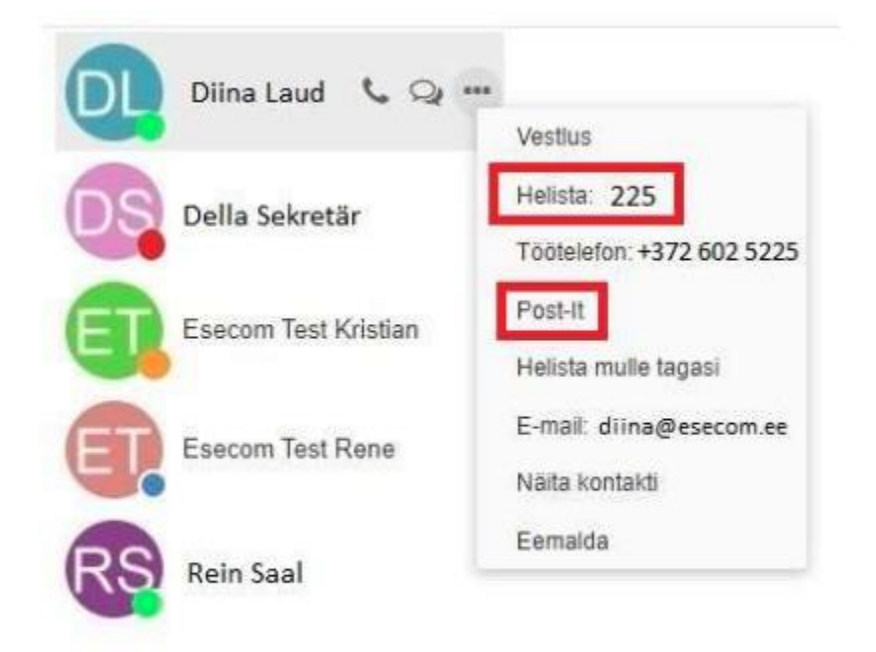

# <span id="page-19-0"></span>**5. Telefoniraamat**

Üldises telefoniraamatus on näha kõik sinna süsteemi administraatori poolt lisatud kontaktid. Kasutaja ise ei saa üldisesse telefoniraamatusse kontakte lisada.

Igal kasutajal on võimalik luua isiklik telefoniraamat ja edaspidi sinna isiklikke kontakte lisada.

Isikliku telefoniraamatu lisamiseks vali "Muuda telefoniraamatuid".

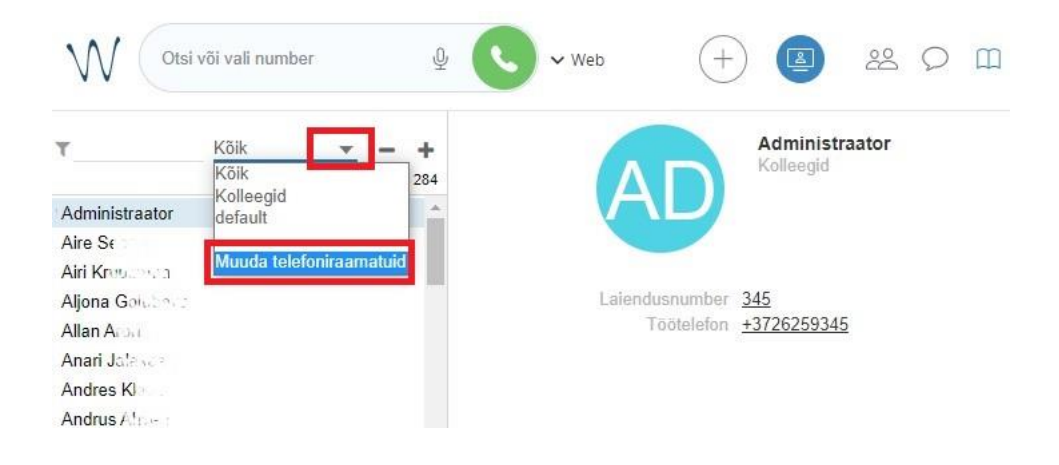

Uue telefoniraamatu lisamiseks vajuta avanenud aknas **+** märki. Seejärel kirjuta telefoniraamatu nimi punktiirjoonele ning vajuta lisamiseks "linnukese" märki.

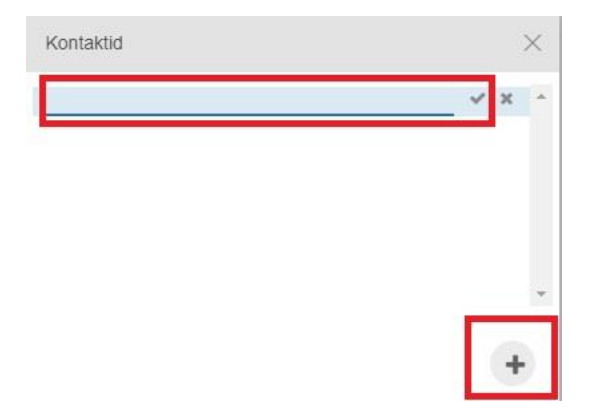

Kõnelogist saab lisada enda telefoniraamatusse lisada igat numbrit. Kontakti lisamiseks tee parem hiireklikk ja vali "Lisa kontakt". Pärast kontakti lisamist on number sinu telefoniraamatus ja seda on võimalik nime alusel otsida.

# <span id="page-20-0"></span>**6. Kiirvalikute loomine**

## <span id="page-20-1"></span>**6.1. Kolleegide lisamine kiirvalikusse**

Kiirvalikute lisamiseks vali hammasratta ikoon (1) ja seejärel vasakult menüüst "Kiirvalikud" (2).

Kui soovid kiirvalikutesse lisada kolleege, siis vali rippmenüüst "Kolleeg" (3) ja uue rea lisamiseks ikoon **+** (4).

Esimesse lahtrisse (5) kirjuta kolleegi eesnimi ning seejärel otsi teises lahtris (6) avanenud rippmenüüst tema kontakt.

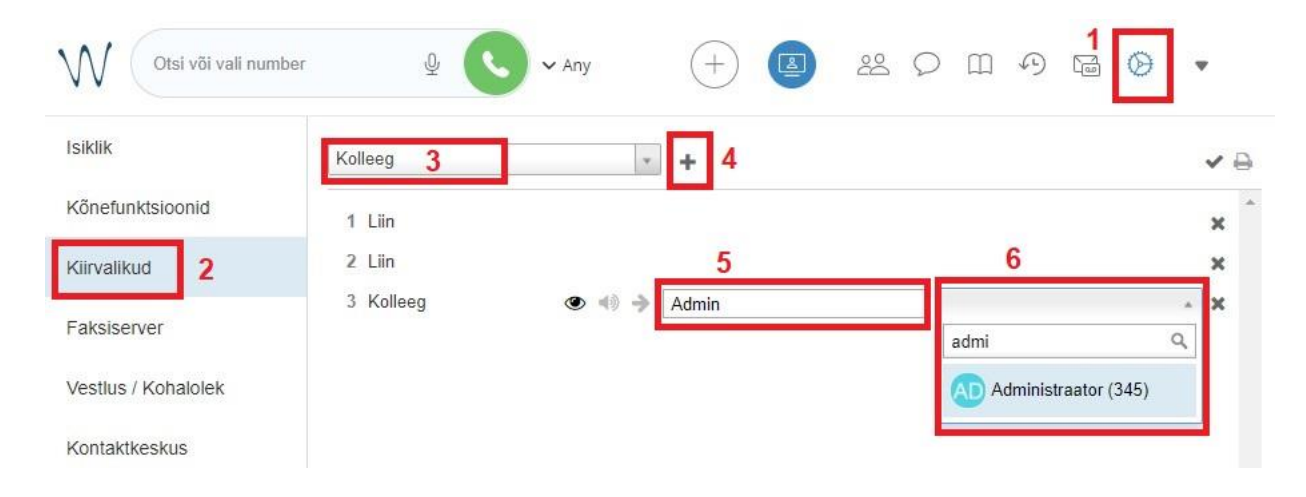

Kui kolleegid on lisatud, siis vajuta kindlasti nuppu "Salvesta".

## <span id="page-20-2"></span>**6.2. Teiste kontaktide lisamine kiirvalikusse**

Kui soovid kiirvalikusse lisada patsientide või koostööpartnerite kontakte, ehk Widlix lahenduse väliseid telefoninumbreid, siis vali rippmenüüst "Kiirvalimine" ja uue rea lisamiseks ikoon **+**. Kirjuta esimesse lahtrisse kontakti nimi ning teise lahtrisse (luubi ikooniga kasti) tema telefoninumber. Numbri kinnitamiseks vajuta numbrile helesinisel taustal ning seejärel "Salvesta".

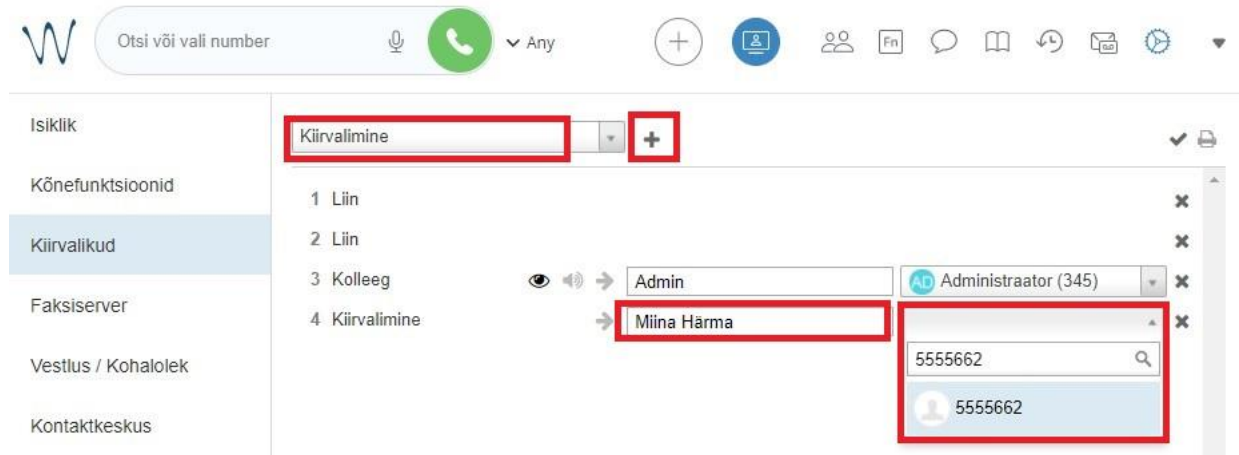

Kontaktide järjekorra muutmiseks kasuta funktsiooni *drag and drop* ehk liigu hiirega kolleegi nimele ning tõsta ta soovitud positsioonile (nt kolleeg nr 4 kohale nr 1).

#### **NB! Nutitelefoni äpis kuvatakse esimesed 20 kiirvaliku kontakti.**

Detailsemad ingliskeelsed Wildxi Collaboration juhendid:

Wildxi kodulehelt leitavad:<https://confluence.wildix.com/display/DOC/Collaboration+User+Guide>

Eesti keelne Wildix juhendite kogumik - <https://www.esecom.ee/tugi/wildixi-juhendid/>